## Uploading and submitting timesheets via the candidate portal

## **Submitting a timesheet for authorisation via Etz sign option in the candidate portal**

When the Etz sign authorisation option is selected, the candidate will be able to submit their timesheet once they have filled in the timesheet hours

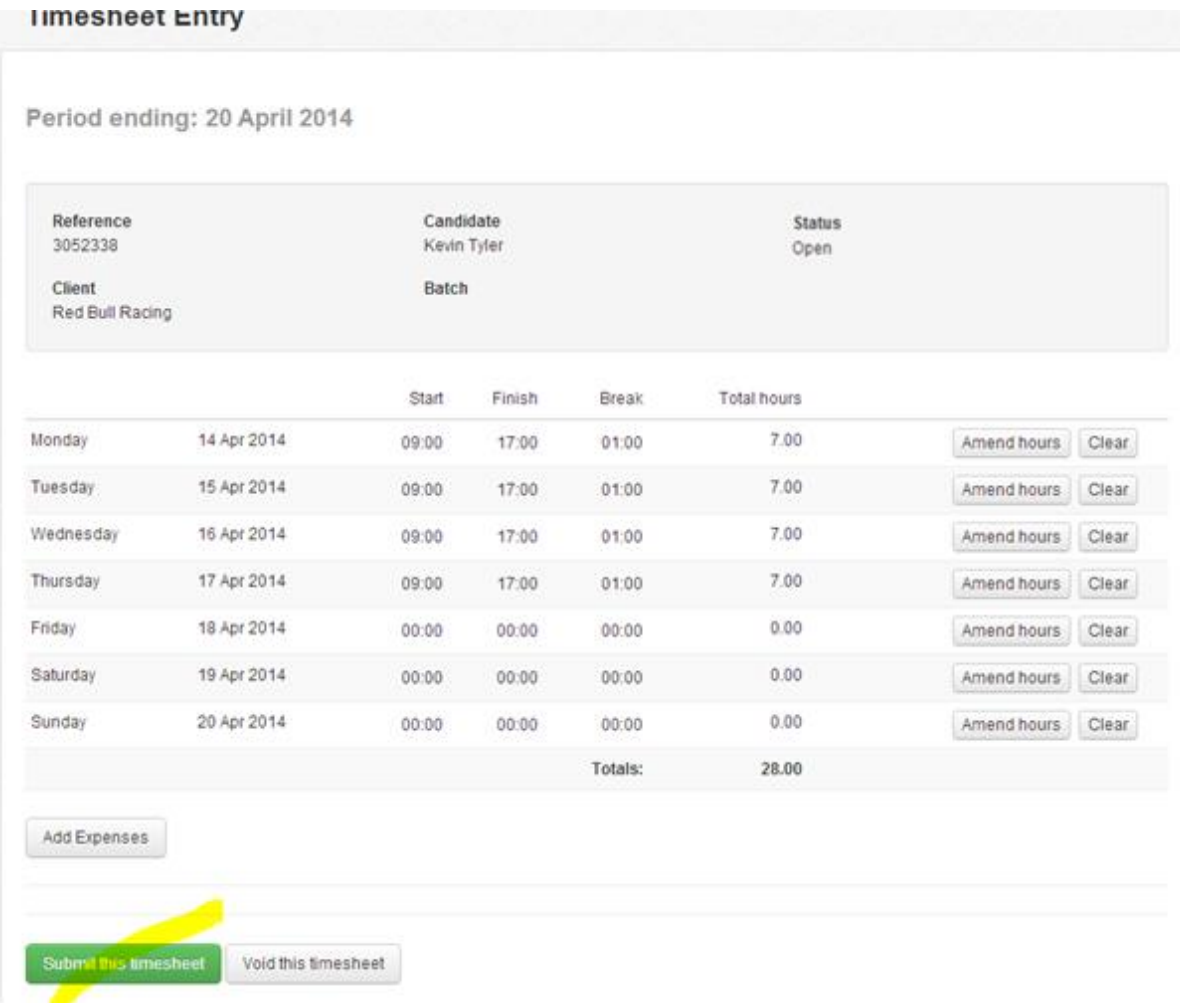

When they submit the timesheet they will be taken to the following screen, asking them to select their preferred authoriser from the drop down menu

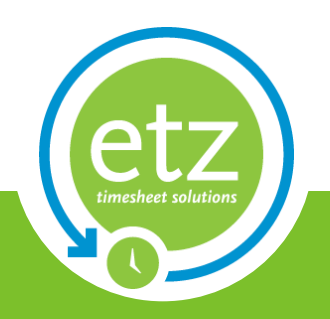

Author: ETZ Support Date: 30/08/2013

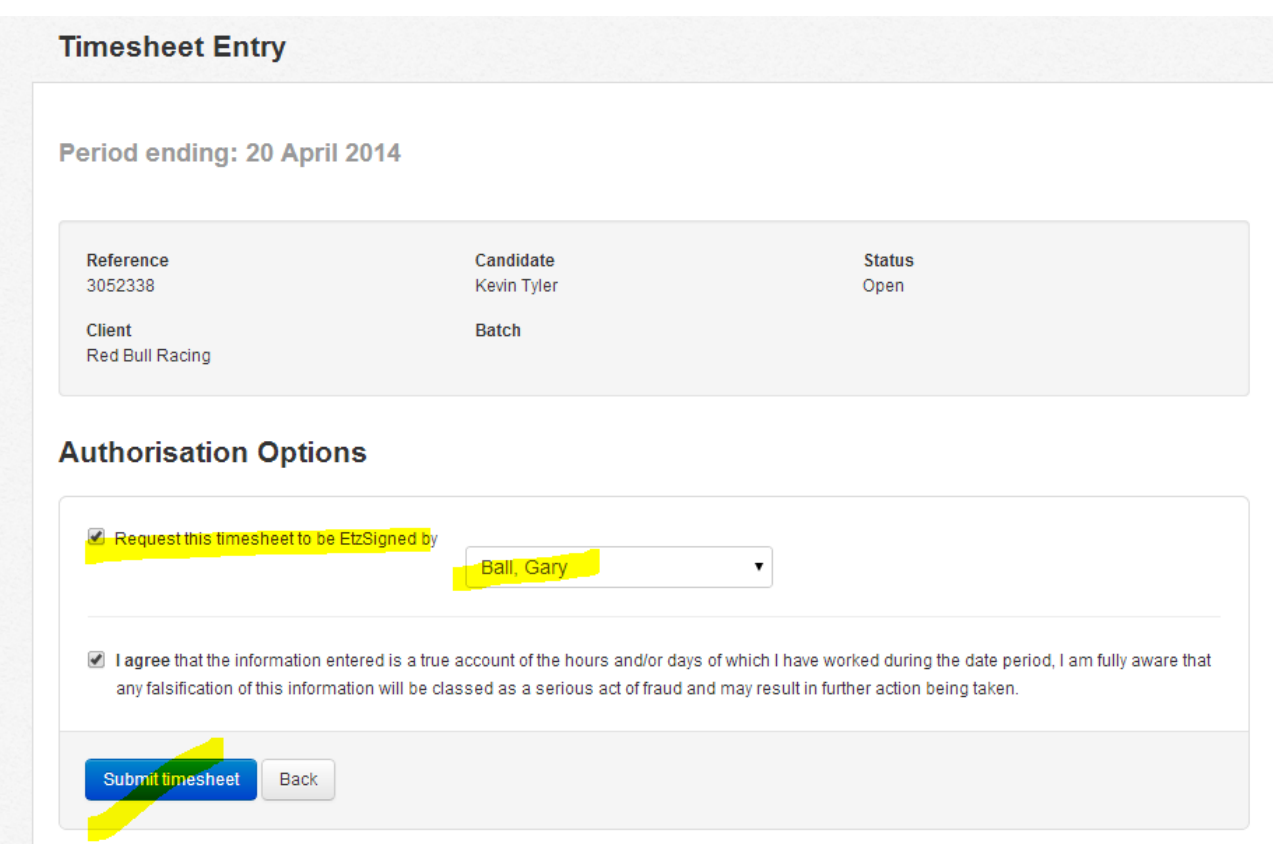

Once the candidate has submitted the timesheet for authorisation, the status of the timesheet will change to **Awaiting Authorisation**, there is no need for them to upload a document with this authorisation option.

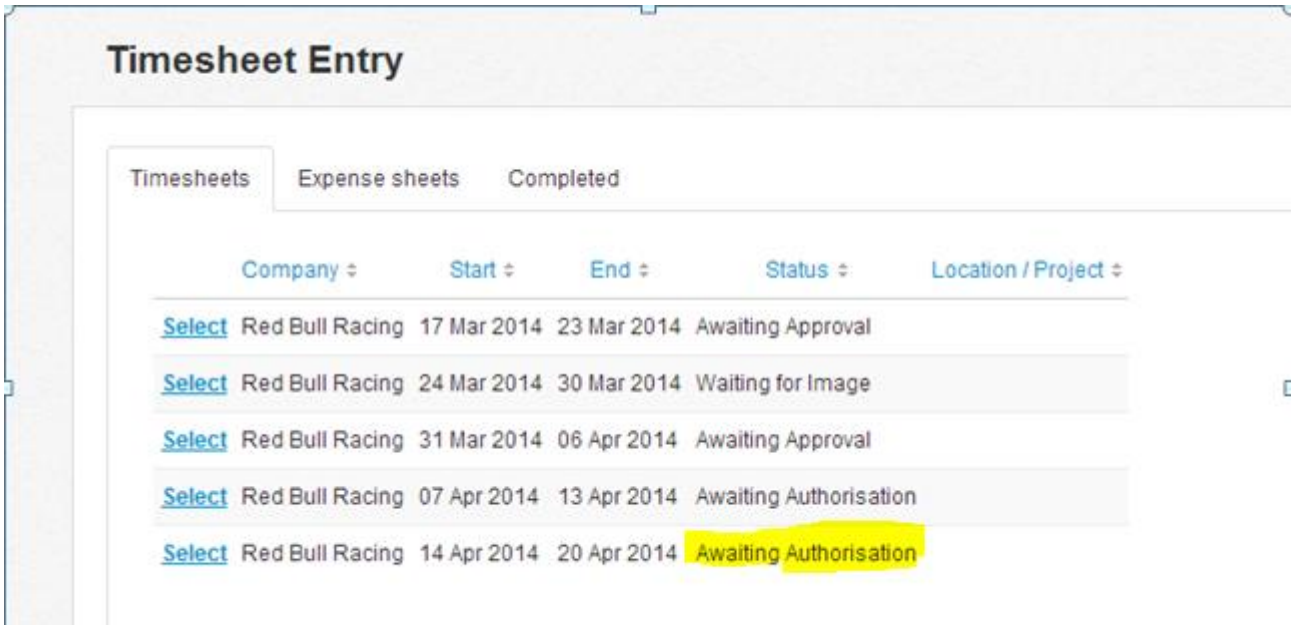

Once the timesheet has been authorised, the status will change to **Awaiting Approval**. The candidates will still be able to select the timesheet whilst it is awaiting authorisation. They will be given the following screen when they do this

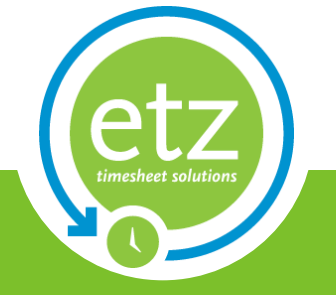

指因

Author: ETZ Support Date: 30/08/2013

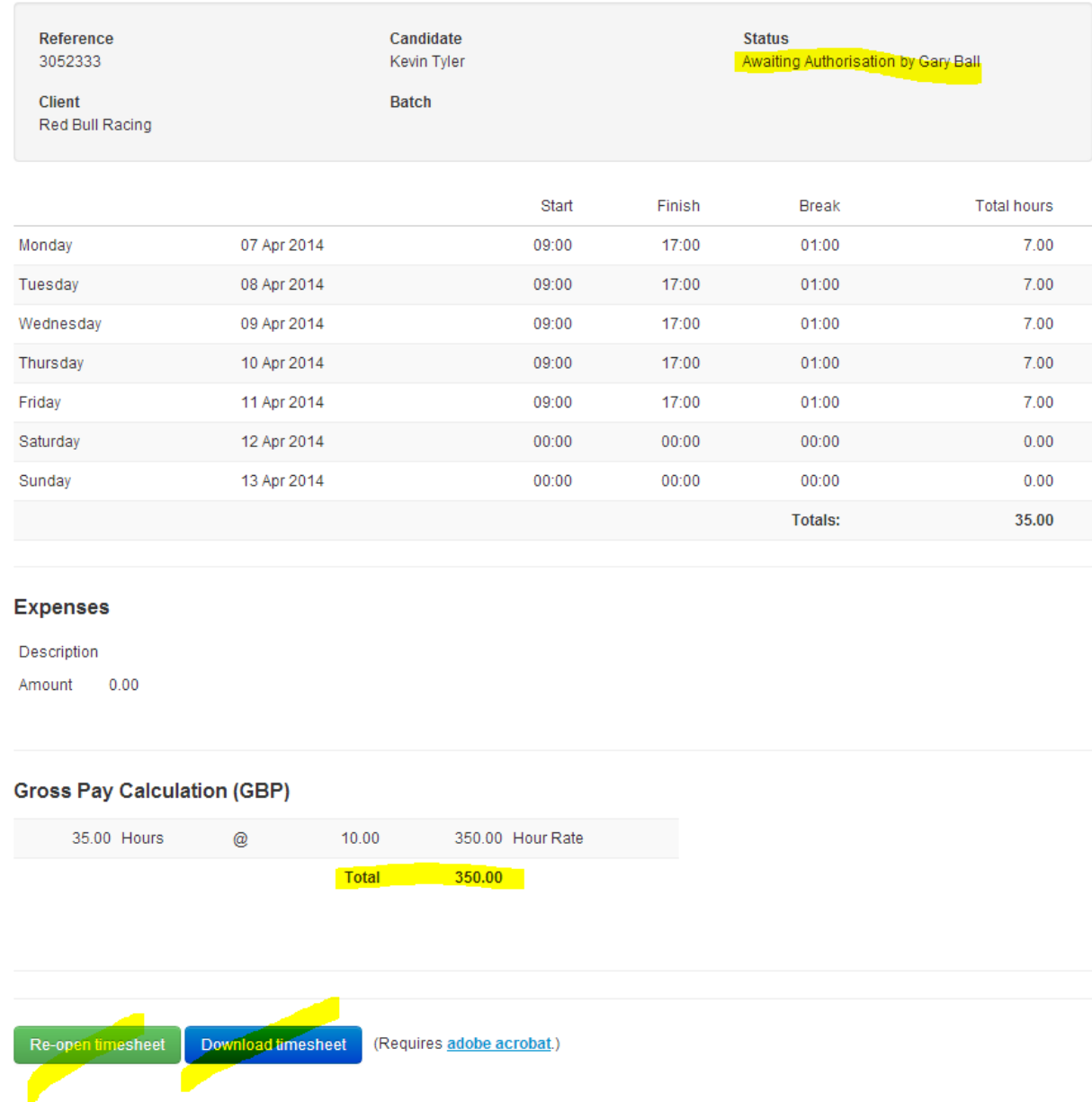

their Gross Pay Calculation, as well as having the options of downloading the timesheet for their viewing. From here they will be able to see the status of the timesheet, and who is authorising it, a breakdown of

They will also be able to re-open the timesheet, which will allow them to amend the hours if they have made a mistake. When doing this they will be given the following message

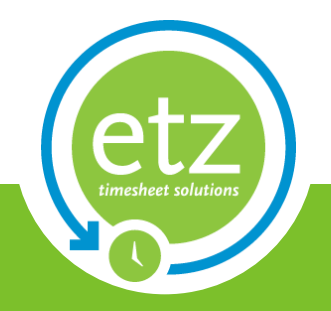

Author: ETZ Support Date: 30/08/2013

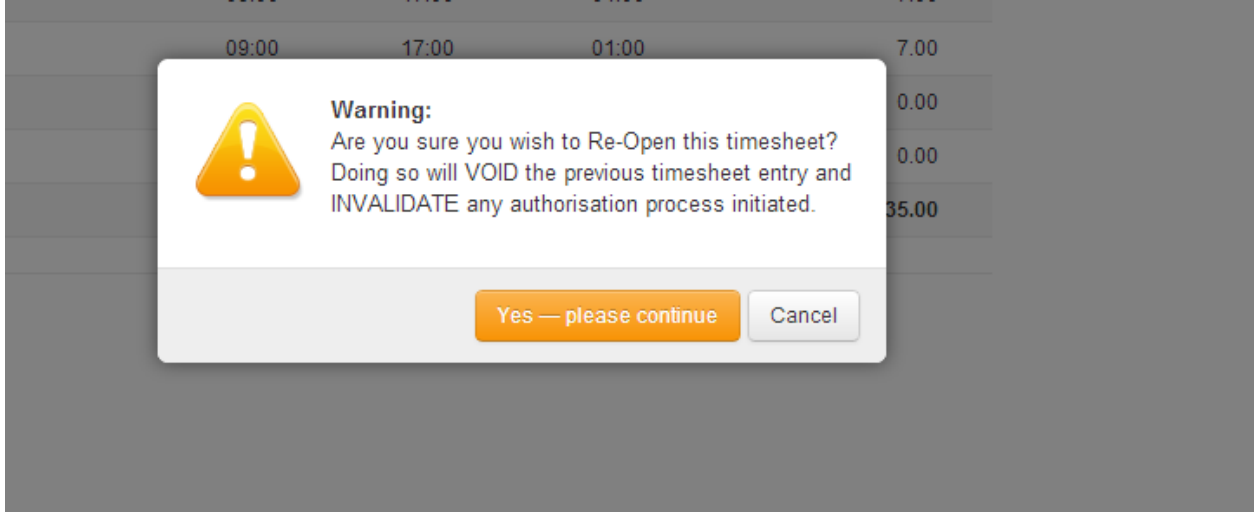

Having selected yes, the candidate will be able to make changes to the hours that they have entered. Once the timesheet has been authorised, and the status changed to **Awaiting Approval**, the candidate will no longer be able to re-open the timesheet

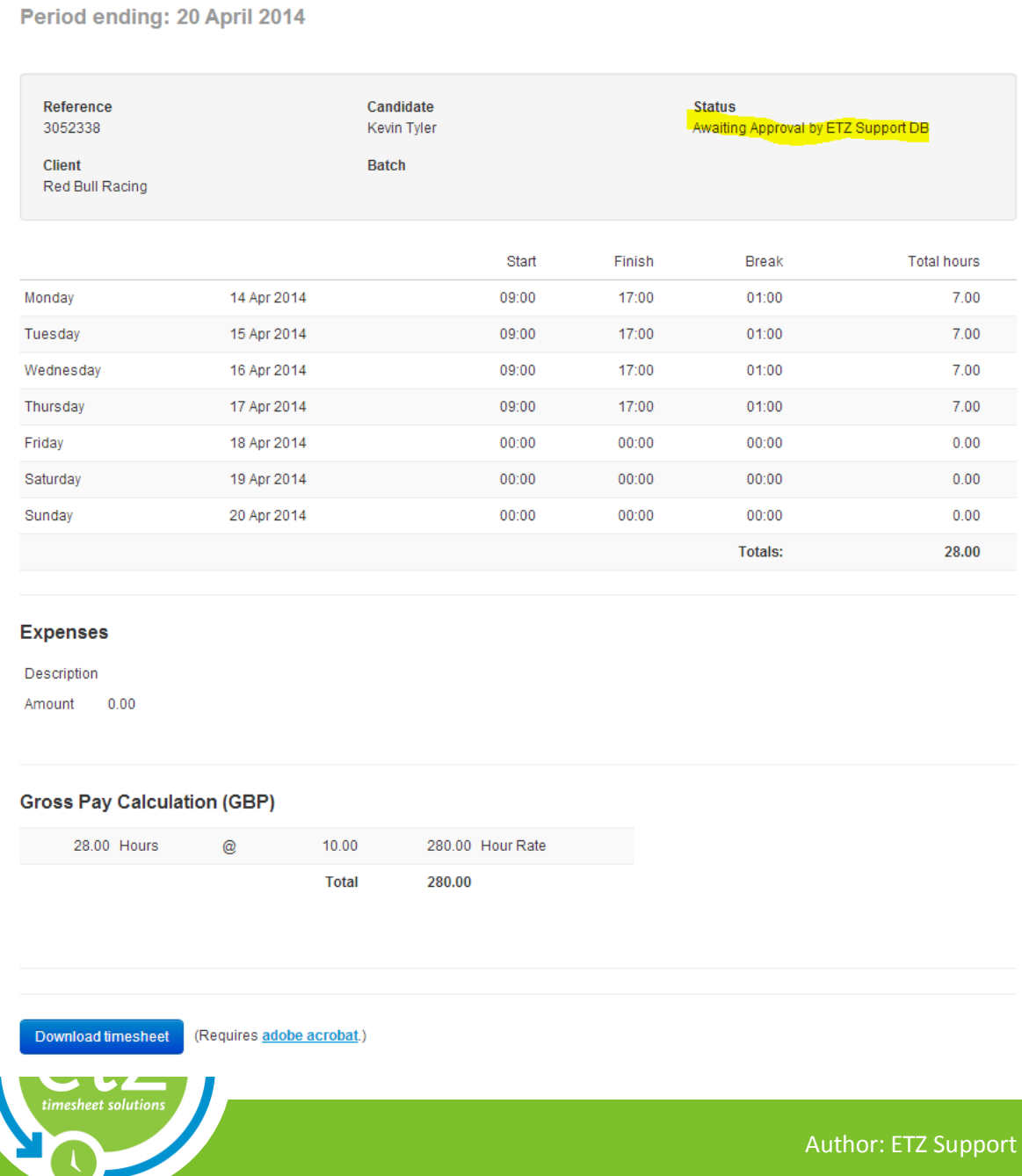

Date: 30/08/2013